ขั้นตอนการติดตั้ง Windows Server 2008

- 1. ทำการตั้งค่า BIOS ของเครื่องเซิร์ฟเวอร์ให้บู๊ตจาก CD-ROM หรือ DVD-ROM
- 2. ใส่แผ่น CD ตัวติดตั้งแล้วทำการบู๊ตเครื่องใหม่
- 3. ระบบแสดงเมนูเข้าสู่การติดตั้ง ให้เลือกภาษาที่ต้องการใช้งานเป็น English, รูปแบบวัน เวลา และชนิด

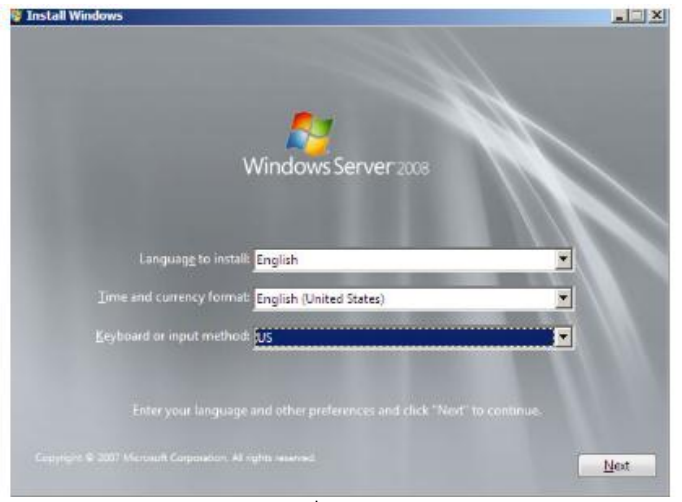

แป้นพิมพ์ เสร็จแล้วคลิกที่ปุ่ม Next เลือกภาษา วันเวลา และชนิดแป้นพิมพ์ที่ต้องการใช้งาน 4.คลิกที่ปุ่ม Install เพื่อเข้าสู่การติดตั้ง

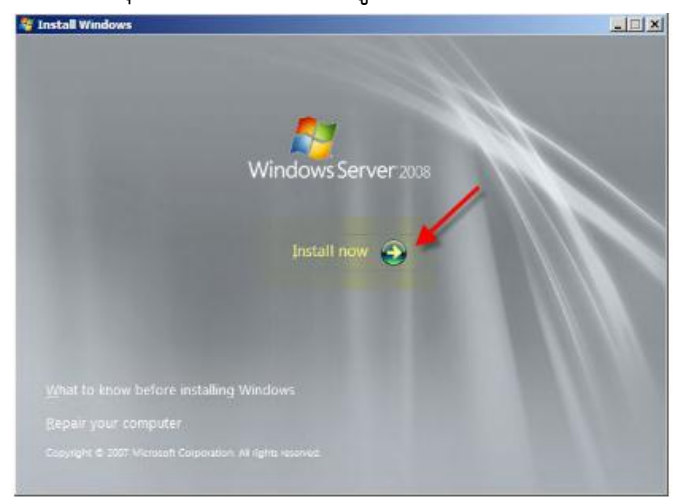

5.ใส่หมายเลขผลิตภัณฑ์ (Product Key) เสร็จแล้วคลิกปุ่ม Next

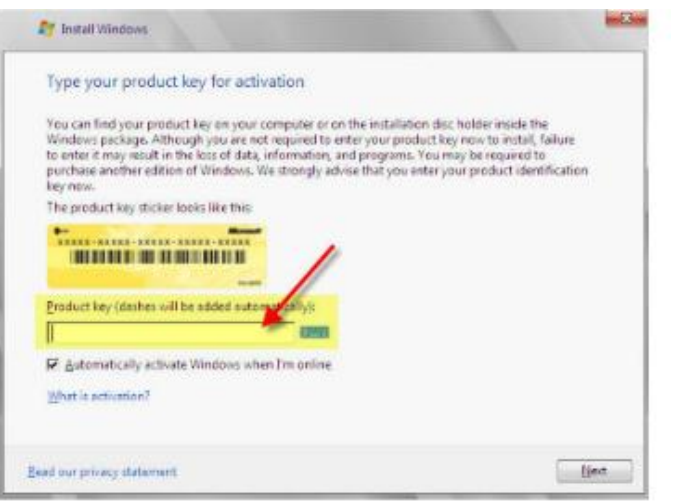

6. เลือกรูปแบบเซิร์ฟเวอร์ที่ต้องการติดตั้ง เสร็จแล้วคลิกปุ่ม Next

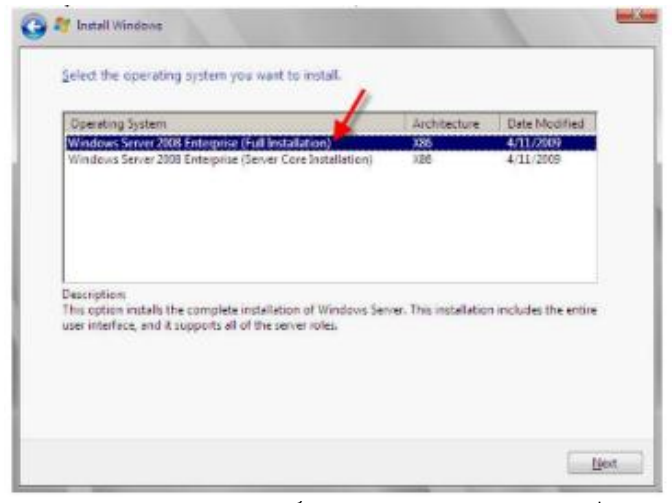

7. ระบบรายงานลิขสิทธิ์ซอฟต์แวร์ให้คลิกเลือกที่ [\*] I Accept License Terms เสร็จแล้วคลิกปุ่ม Next

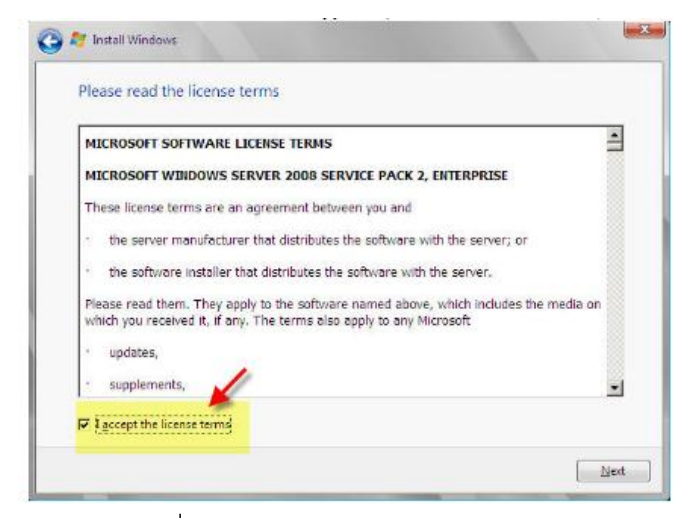

8. คลิกเลือกที่ Custom (Advanced)

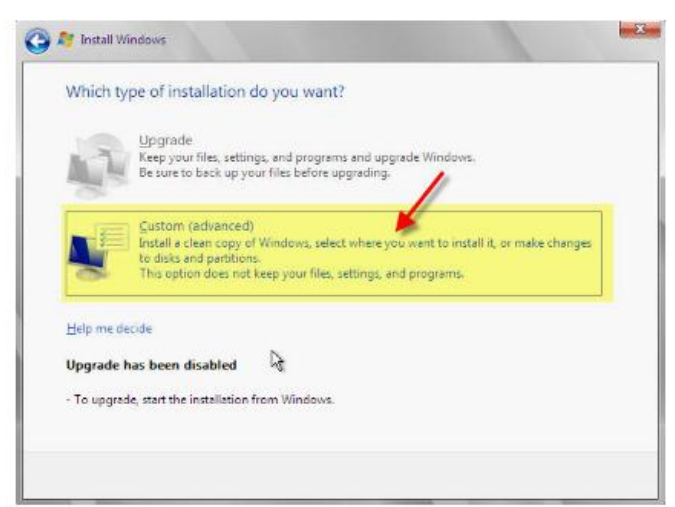

9. เลือกดิสก์ที่ต้องการติดตั้งระบบ เสร็จแล้วคลิกปุ่ม Next

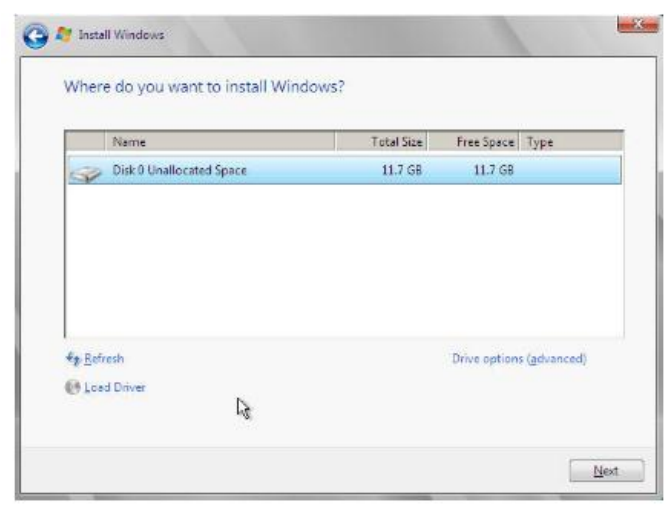

10. ระบบจะเริ่มคัดลอกไฟล์ลงฮาร์ดดิสก์ พร้อมเริ่มทำการติดตั้งระบบ

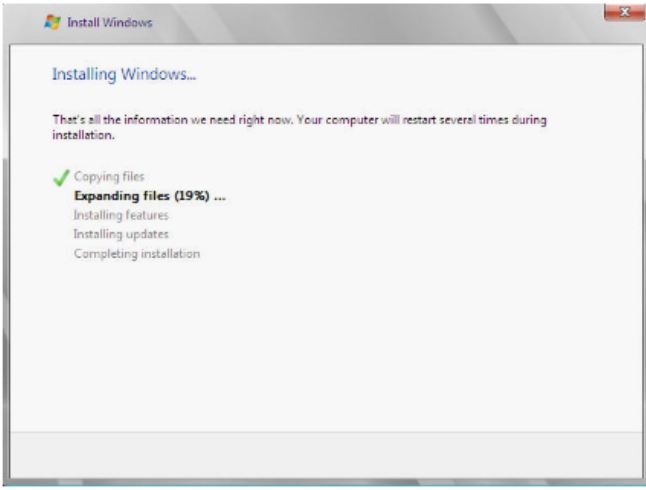

11. คลิกที่ปุ่ม OK เพื่อเข้าสู่หน้าต่างกำหนดรหัสผ่าน

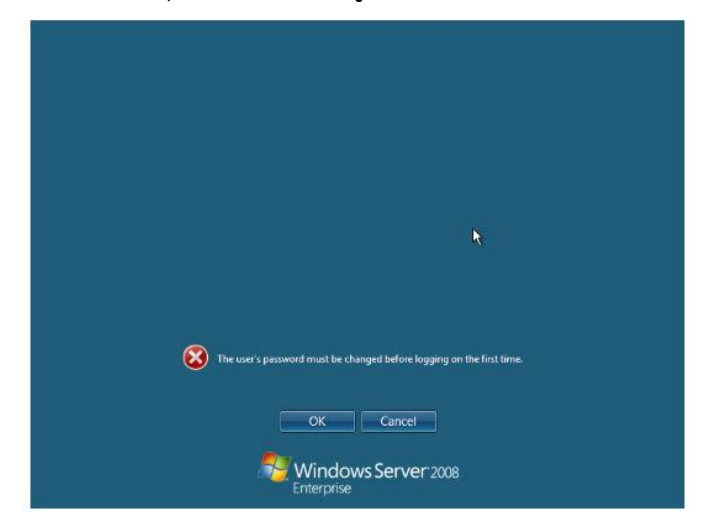

## 12. กำหนดรหัสผ่านของผู้ดูแลระบบ

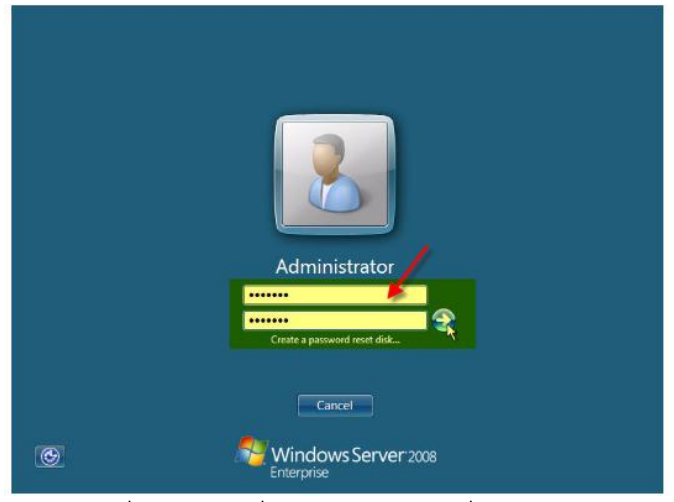

13. คลิกที่ปุ่ม OK เพื่อยอมรับการเปลี่ยนรหัสผ่านใหม่

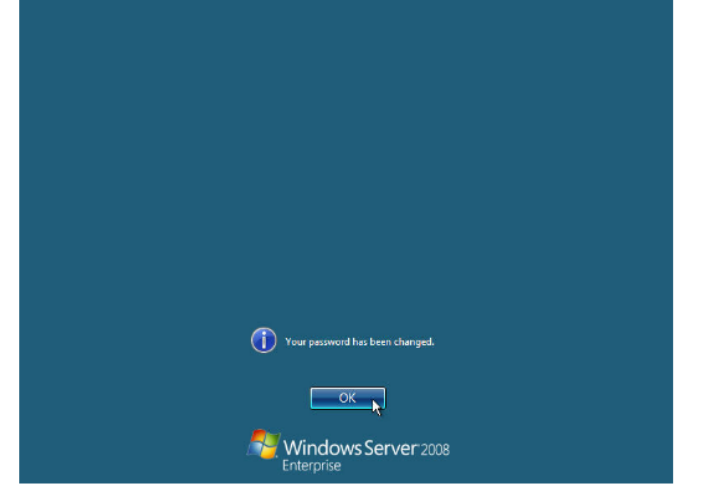

14. แสดงหน้าต่างเดสก์ทอปของ Windows Server 2008

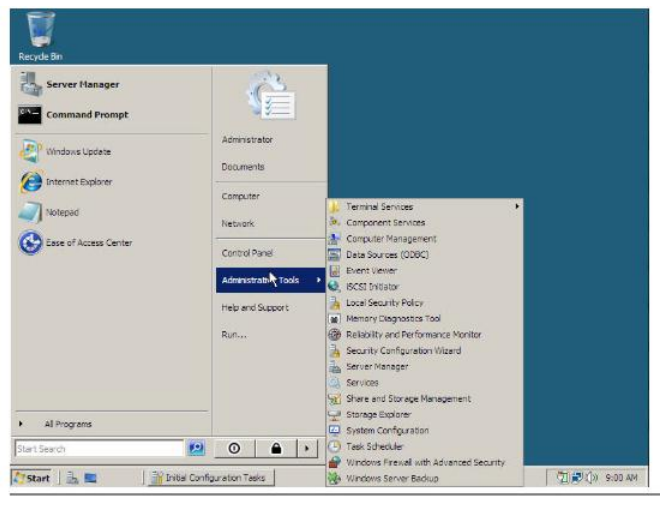

การ Login เข้าระบบ

- 1. หลังจากบู๊ตระบบเข้ามาจะพบกับหน้าต่างให้กำหนเรหัส Administrator
- 2. กดปุ่ม Ctrl+Alt+Del

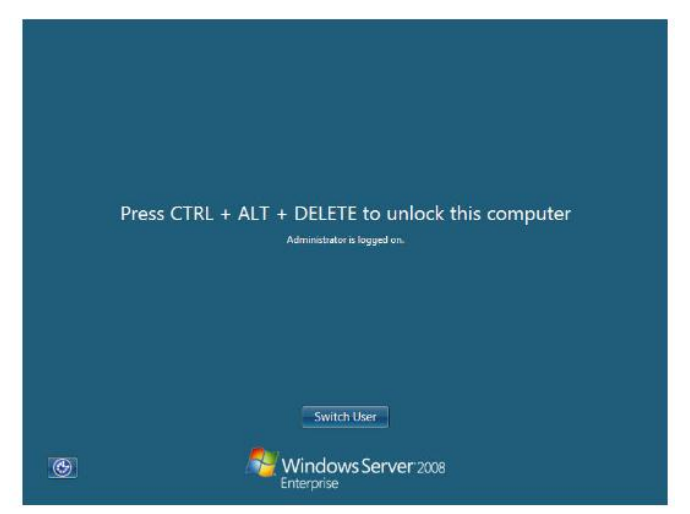

3. ทำการล็อกอินเข้าระบบโดยการป้อนรหัสผ่านเข้าไป

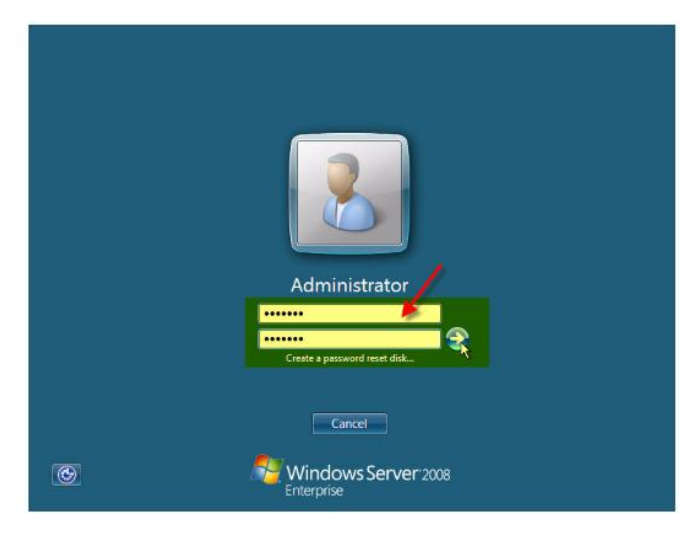

การ Shutdown ออกจากระบบ

1. กรณีที่ต้องการออกจากระบบคลิกที่ปุ่ม Start > เลือก Shutdown

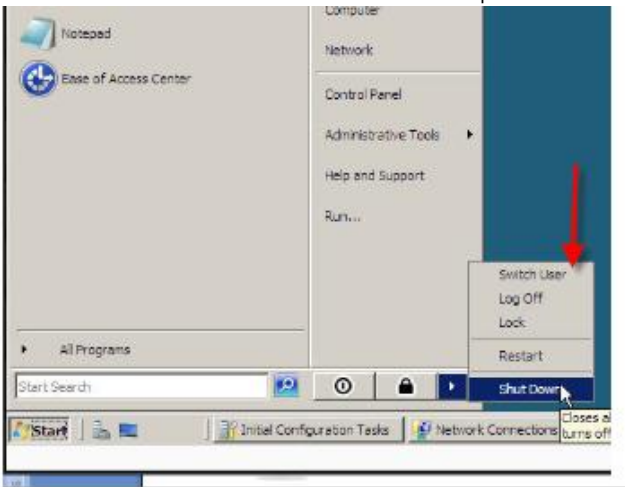